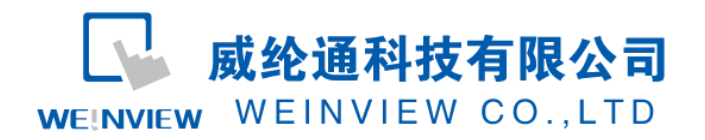

www.weinview.cn

# <span id="page-0-0"></span>C03.与 OMRON CJ、CS、CP PLC 通讯范例

### 目录

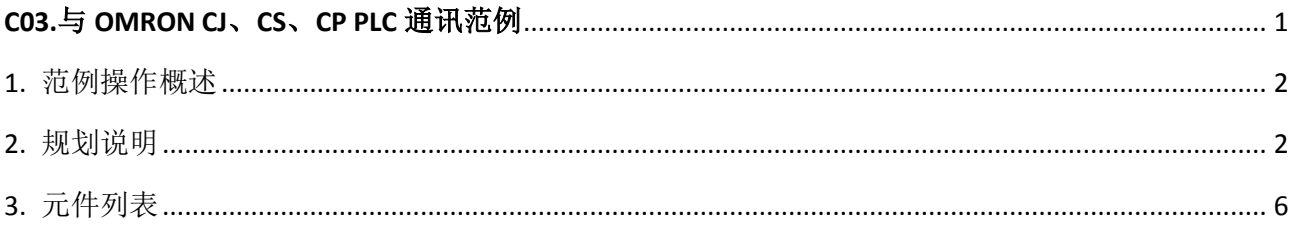

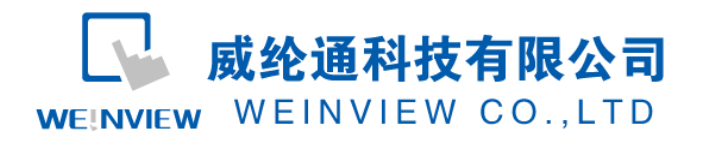

# <span id="page-1-0"></span>**1.** 范例操作概述

此范例将介绍如何快捷简易地建立WEINVIEW HMI与与OMRON CJ、CS、CP PLC通讯。注 意事项:通讯参数设置,通讯线接法。

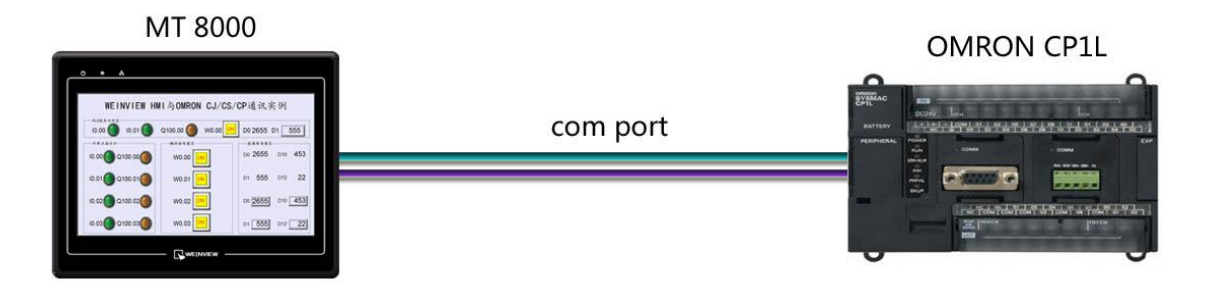

### <span id="page-1-1"></span>**2.** 规划说明

(1) 新建简单 PLC 示例程序,建立外部输入点 0.00,0.00,辅助继电器 W0.00,外部输出 点 100.00,数据寄存器 D0,D1。

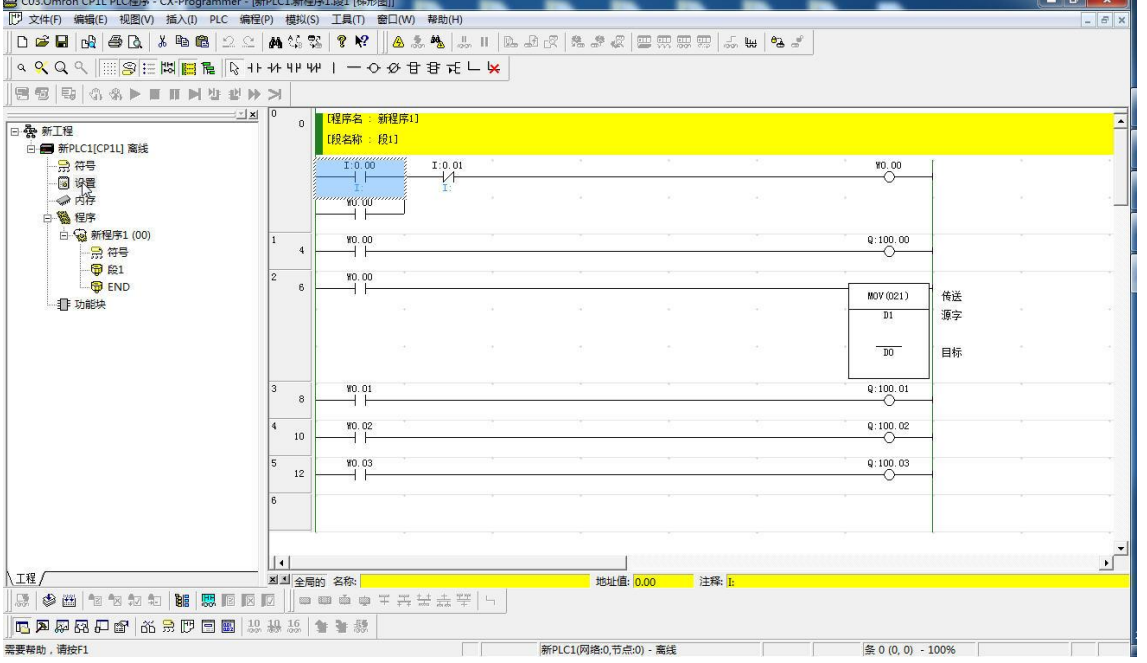

注意: 外部输入 I 的状态取决于外部的物理开关状态, Project 工程里做指示灯显示, 不被直接用做开

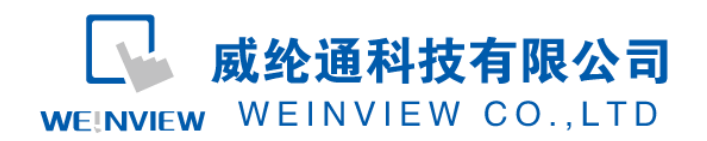

#### 关量。可借助辅助继电器控制输出,如程序示例。

(2) PLC 通讯参数设置:OMRON CP 系列 PLC 在 GX Programmer 菜单栏,PLC——编辑— —设置,设置串口 1 通讯参数,默认通信设置其标准模式:9600,1,7,2,E 可通讯。 亦可改为定制通讯参数,如波特率 57600,7,2,E,Host Link 模式。

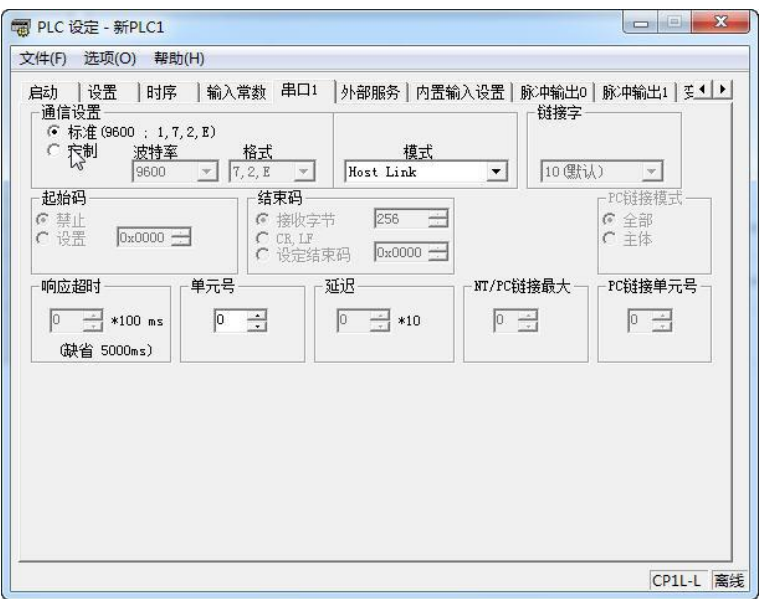

建议:在通信参数都设置正确,且与HMI通信参数一致情况下,若与OMRON CP1H PLC、OMRON CQM1H等型号无法建立通信或者元件无法控制时,可将其设置为监视模式,PLC 端设置如下图所示:

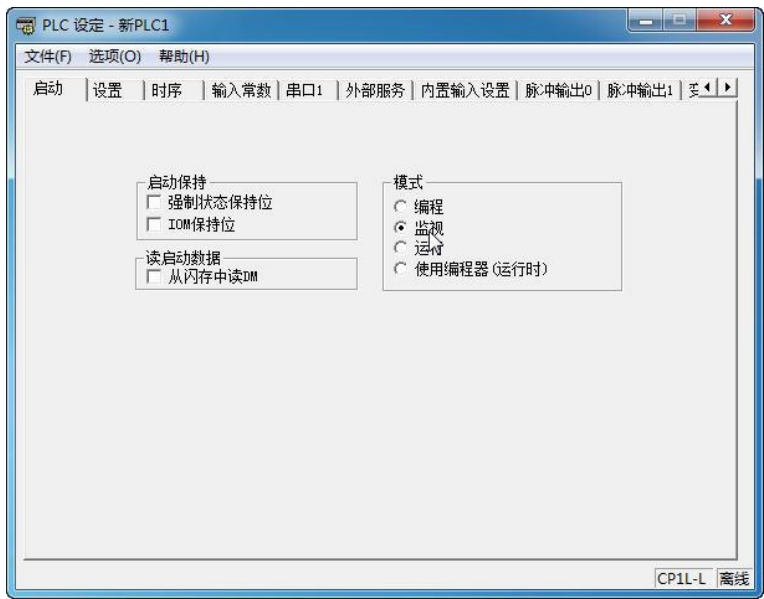

(3) EB8000 软件,PLC 设备属性通讯参数设置:通讯参数必须与第(2)步的串口 1 设置一 致, 如波特率 57600 bps, 数据位 7 bits, 停止位 2 bits, 校验 E(偶校验)。

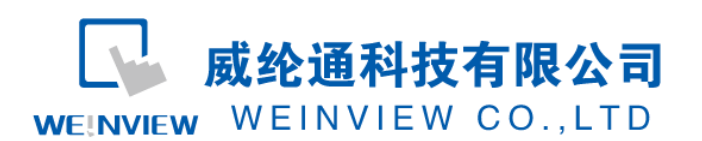

波特率: 9600

数据位: 7 Bits

校验: Even

停止位:2 Bits

Ň

 $\overline{\phantom{a}}$ 

#### www.weinview.cn

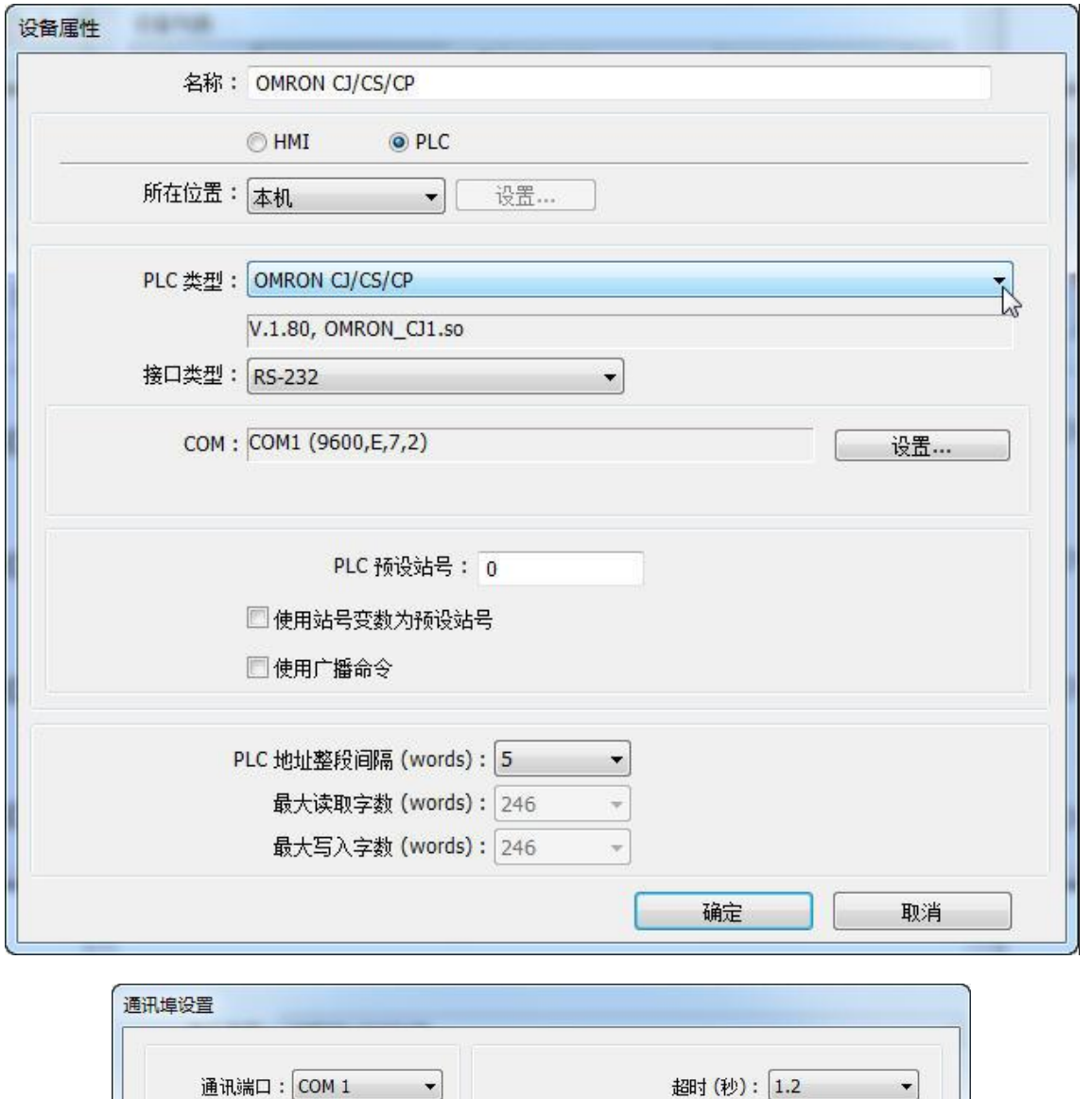

注意:若想提高通讯速率,可提高波特率设置,如 57600bps;此时若偶尔出现 PLC No Response 提示, 请适当修改通讯延时、ACK 讯号延时,如分别设为 2ms、3ms。

通讯延时 (变秒): 0

确定

参数 1: 0

参数 2: 0

参数 3: 0

取消

ACK 讯号延时 (毫秒): 0

(4) 通讯线制作:EB8000 软件,说明——帮助主题——PLC 连接手册,可查询通讯线接

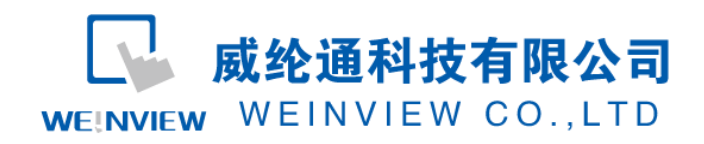

法。

**Wiring Diagram:** 

9P D-Sub to 9P D-Sub:

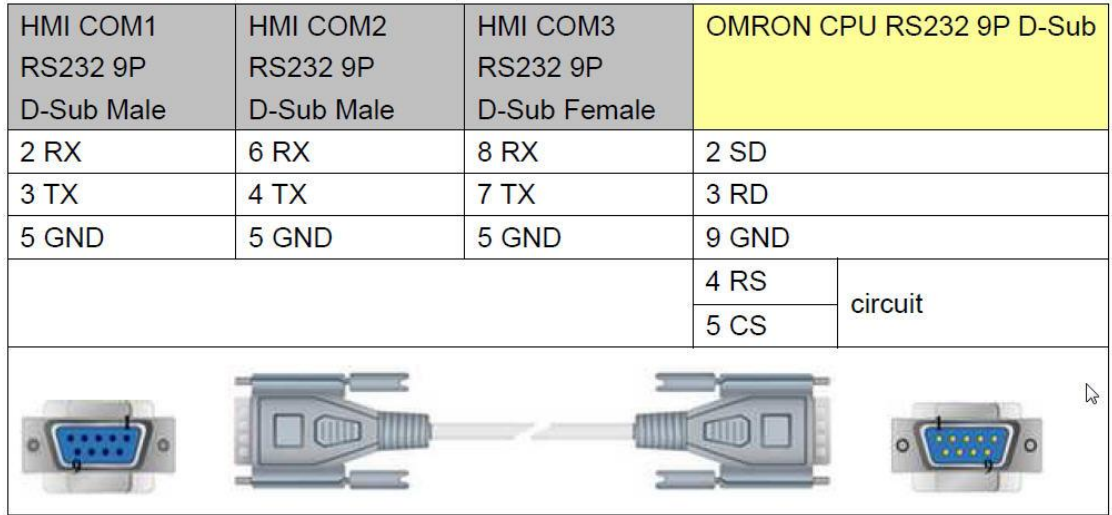

注意:

1、 MT 系列(7 寸以上)、TK6102i 等接口类型为 RS232,通讯端口为 COM1,通讯线:屏(母头) 3、2、5——PLC(公头)3、2、9,4 和 5 短接。

2、特殊情况: MT6050i、TK6070iH 接口类型为 RS232, 通讯端口为 COM1, 通讯线: 屏 (母头) 6、 9、5——PLC(公头)3、2、9,4 和 5 短接。

说明:

A、OMRON CJ/CS/CP驱动支持与OMRON CP1L, CP1H, CP1E, CJ1M, CJ2M, CJ1H, CJ1G, CS1H and CS1G等型号连接通讯。

 B、OMRON C/CQM1 Series 驱动支持与 OMRON C, CPM, CPL, CQM Series (Host Link Protocol)等型号 通讯,具体接线方法和参数设置,与上述示例类似,亦可参考"说明——帮助主题——PLC 连接手册"。

 C、OMRON CJ1/CS1 (Ethernet)驱动支持与 OMRON CJ1M, CJ1H, CJ1G, CS1H, and CS1G. (Ethernet FINS)等型号通讯,具体接线方法和参数设置,与上述示例类似,亦可参考"说明——帮助主题——PLC 连接手册"。

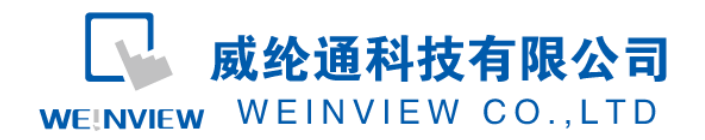

# <span id="page-5-0"></span>**3.** 元件列表

列表中项目说明此范例使用到的对象及功能说明。

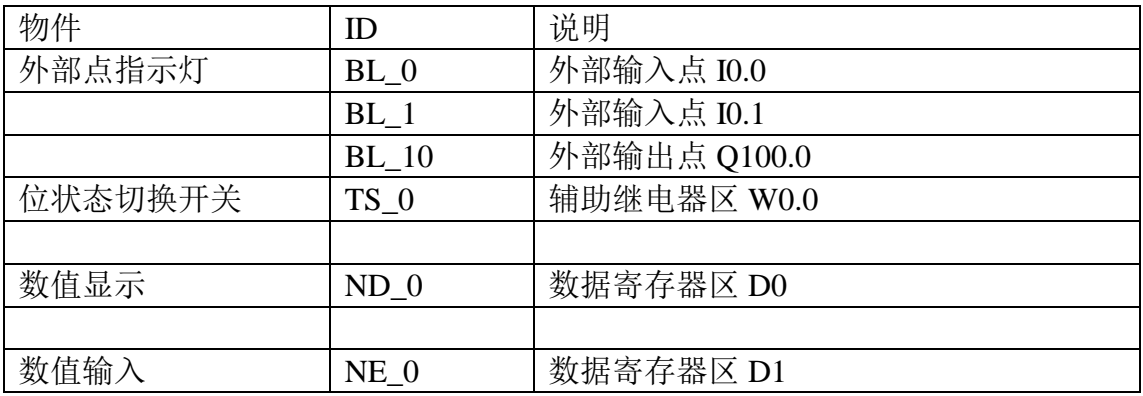

注释: 本例 Project 编辑软件: EB8000V4.43 版本<多语言版>, 请用 V4.43 或更高版本打开。